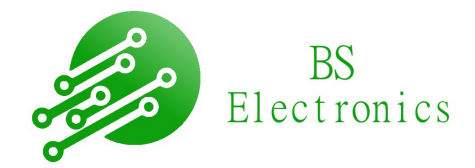

# <span id="page-0-0"></span>**User manual Ulogic16**

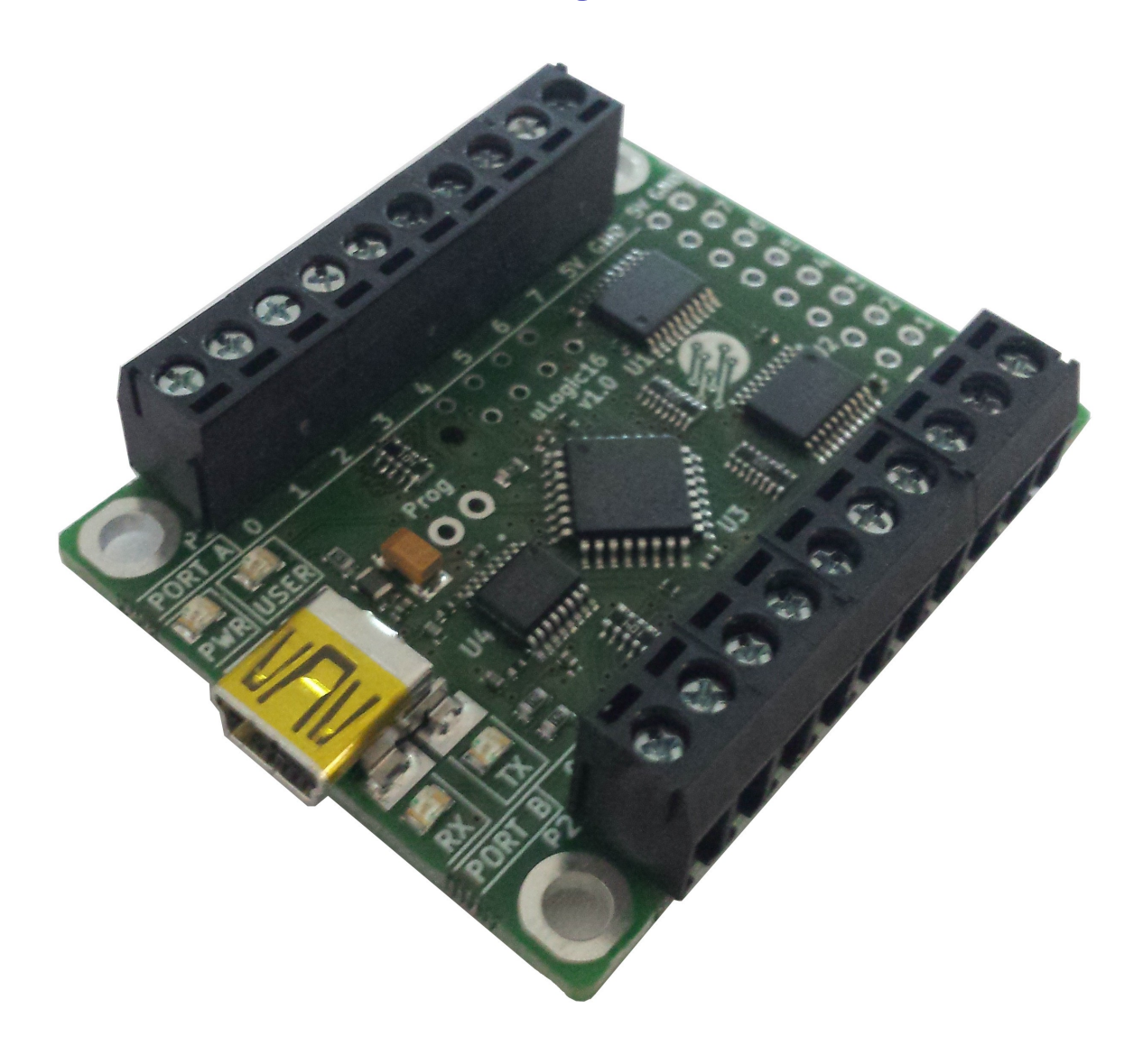

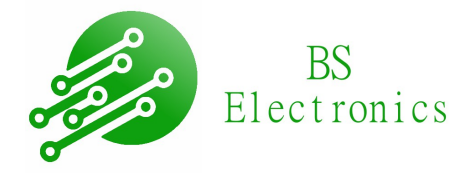

### **Contents**

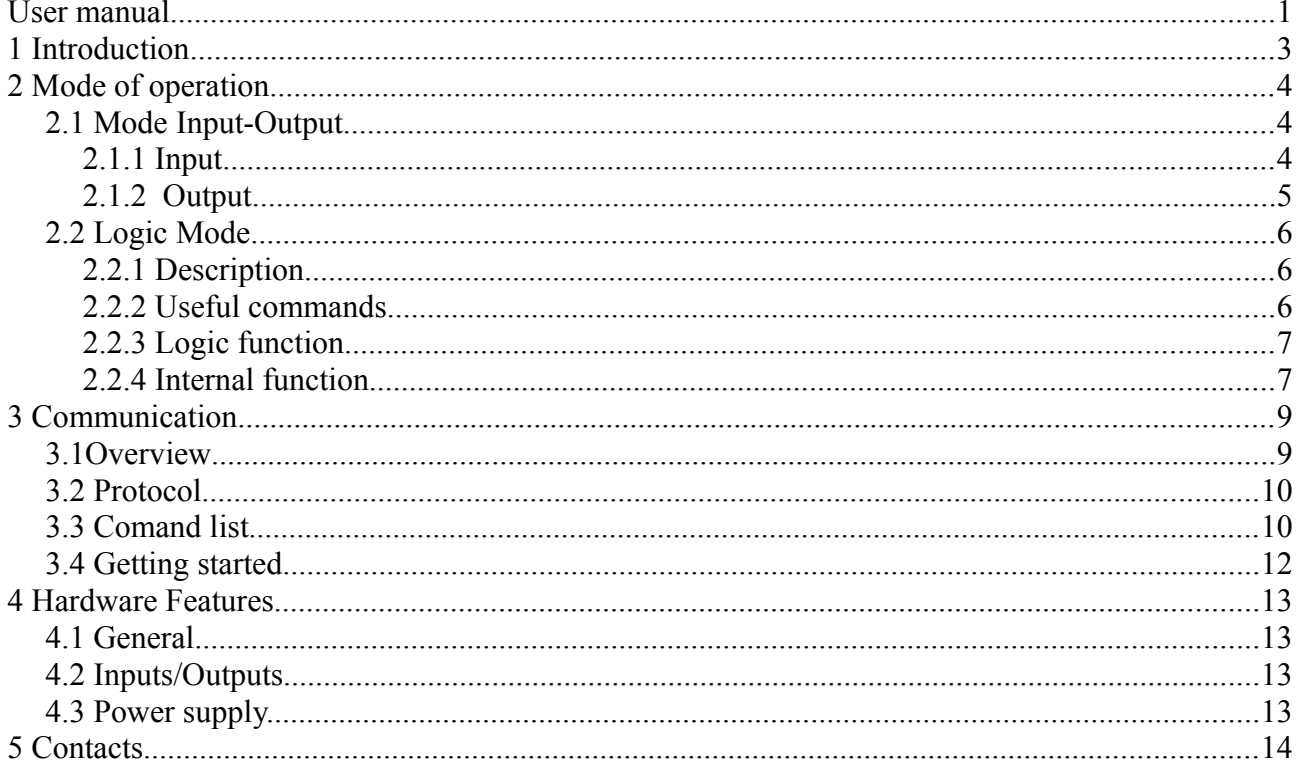

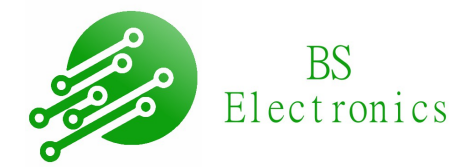

## <span id="page-2-0"></span>**1 Introduction**

The μLogic16 system is a board for the rapid deployment of logical functions.

With the dedicated software, it is possible to integrate your logical functions in a few clicks and make your systems autonomous without the development of microcontrollers or FPGAs that can be long and expensive.

Features:

- 2 ports configurable as input or output independently, accessible on a terminal block.
- 8 inputs or outputs by port.
- 2 operating modes: execution of logic diagrams or PC-controllable I / O.
- Simple communication protocol by ascci command compatible with any hyperterminal or specific software
- 5V power supply via USB port or terminal block.

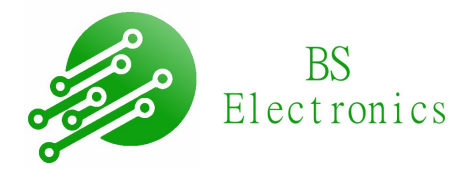

## <span id="page-3-2"></span>**2 Mode of operation**

The system has two modes of operation selectable by a command on the serial port.

At startup, the system chooses the last mode used.

In the case of logic mode, if the memory containing the logic function information is corrupted, the system will automatically switch to the input-output mode.

#### <span id="page-3-1"></span>**2.1 Mode Input-Output**

The input-output mode allows easy access to the state of the ports. Two ports are available: PortA, PortB. Each can be configured independently: input or output. To select this mode, use the command''MODE<sp>IO<cr>*''*.

#### <span id="page-3-0"></span>**2.1.1 Input**

Configuration of an input port: Use the comand "PORTX<sp>IN<cr>". Replace X by A or B. *(Ex* : *''PORTA<sp>IN<cr>'' this command will configure the input portA).*

There are two types of reading possible: In both cases, use the command ''READ<sp>*XXX*<cr>*''.*

– Reading the entire port.

Replace XXX by PORTA or PORTB*.*

*(Ex* : *''READ<sp>PORTA<cr>'' this command returns a value between 0 and 255, this value corresponds to the state of the portA pins).*

– Reading a bit.

Replace XXX by *PA0 , PA1 … PA7* or *PB0 , PB1 … PB7.*

*(Ex* : *''READ<sp>PA2<cr>'' this command returns 0 or 1 which corresponds to the state of bit PA2).*

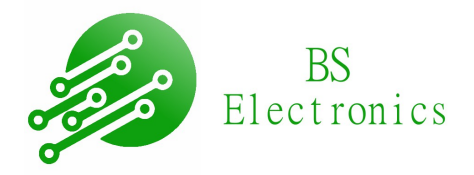

#### <span id="page-4-0"></span>**2.1.2 Output**

Configuration of an Output port: Use the comand "PORTX<sp>OUT<cr>". Replce X by A or B. *(Ex* : *''PORTB<sp>OUT<cr>''* this command will configure the output portB*).*

There are several types of writing possible:

– Writing the entire port Use the command "WRITE<sp>PORTX<sp>VAL<cr>".

Replace X by A or B*.*

R VAL by the value to be written on the port, VAL can be written in decimal (*Ex* :63) or in hexadecimal(ex :0X3F).

*(Ex* : *''WRTIE<sp>PORTA<sp>0X3F<cr>'' this command writes the value 63 to portA).*

*(Ex* : *''WRTIE<sp>PORTA<sp>63<cr>'' this command writes the value 63 to portA ).*

– Bit Reset

Use the command"CLR<sp>XXX<cr>".

Replace XXX by *PA0 , PA1 … PA7* or *PB0 , PB1 … PB7. (Ex* : *''CLR<sp>PB3<cr>'' this comand reset PB3).*

– Bit Set

Utiliser la commande "SET<sp>XXX<cr>". Replace XXX by *PA0 , PA1 … PA7* or *PB0 , PB1 … PB7. (Ex : ''CLR<sp>PB3<cr>'' '' this comand set PB3).*

It is still possible to use the read commands to check the status of the outputs.

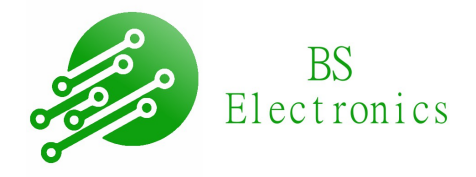

### <span id="page-5-2"></span>**2.2 Logic Mode**

#### <span id="page-5-1"></span>2.2.1 Description

The logical mode allows the card to become autonomous.

The inputs and outputs are controlled according to the logical diagrams defined by the user.

The logical mode is selected by default when programming by the user.

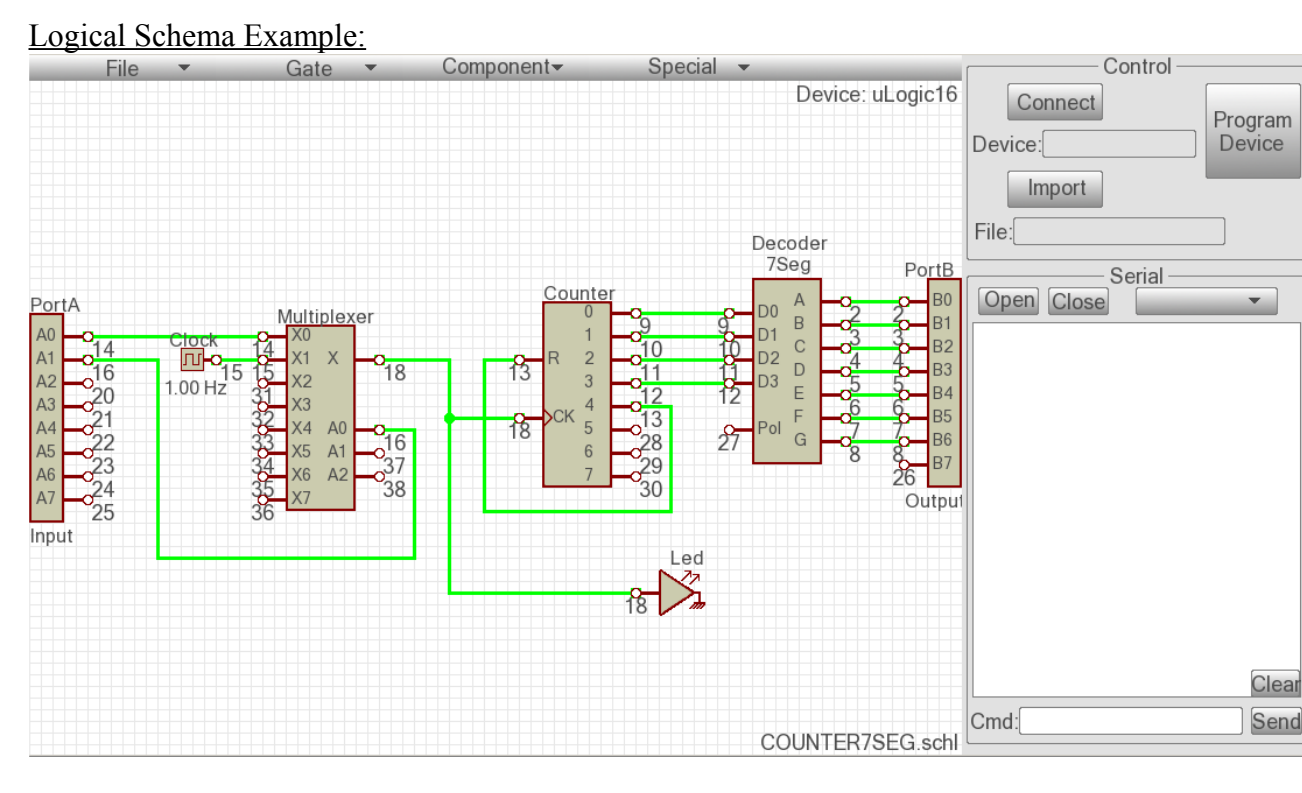

In the example above, portB is intended to be connected to a 7-segment display.

Still on this example, we see a counter that drives a 7-segment decoder.

This counter is clocked by an internal or external clock that can be chosen via the PA0 bit and the multiplexer.

The USER led on the card is used to view the clock.

#### <span id="page-5-0"></span>2.2.2 Useful commands

In the logic operation mode, the write and read commands on the ports remain functional.

However, writing to a pin that is already driven by the logic diagram does not make sense and will not work properly.

It is also possible to access all the internal bits of the logic diagrams.

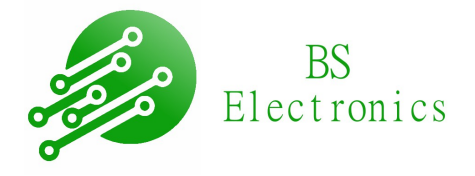

Use command "READM<sp>XXX<cr>".

Replace XXX by the number written below the pin to be analyzed.

*(Ex : ''READM<sp>18<cr>'' this command retrieves the state of the clock bit that is clocking the counter ).*

By following the same method, it is possible to write on any internal bit.

On the other hand, the problem is the same as for the ports, to write on a bit which is already driven will not work or will generate an unexpected operation.

*(Ex : ''CLRM<sp>27<cr>'' this command reset the input POL of decoder). (Ex : ''SETM<sp>27<cr>'' this command set the input POL of decoder).*

#### <span id="page-6-1"></span>2.2.3 Logic function

List of logical functions:

- AND, OR, XOR, NAND, NOR, XNOR, NOT.
- Flip flop D(Set,Reset), Flip flop RS(NOR)
- Multiplexer 8bit, Démultiplexer 8bit
- Shift register 8bit
- Latch8bit
- Compteur 8bit
- $-$  Décoder Hexa  $\rightarrow$  7 segment
- Monostable, Debounceu, Clock
- Logic state

#### <span id="page-6-0"></span>2.2.4 Internal function

It is important to understand that the uLogic simulates all logical functions.

The logic functions are not physically present in comparison with an FPGA where the programming allows the wiring of gate that actually exists internally.

The treatment process works in 5 steps:

- Retrieving and storing the status of the inputs.
- Execution of all internal logical functions.
- Reading the memory to drive on the outputs and the led.
- Serial link management (if needed).
- Calculation of the treatment time.

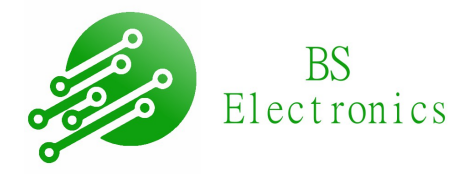

All of these tasks require a processing time that can become problematic for fast signals.

The simplest program (16 input outputs, 1 LED) will take about 4μS.

Each logical function will take between 0.5uS to 3μS on average. This time depends on the complexity of the logical function used.

Ex: A dagram that requires 10μS of processing will not work properly if incoming signals change states every 9μS.

Using the serial link is a time-consuming process, so avoid using it too often for fast signal processing.

It is possible to get the processing time with the command: *''READ<sp>TIME<cr>''.*

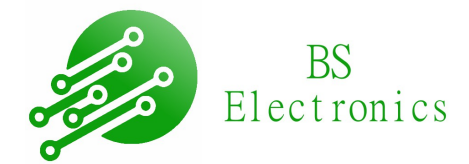

## <span id="page-8-1"></span>**3 Communication**

#### <span id="page-8-0"></span>**3.1 Overview**

The communication is established via a USB port, thanks to the USB driver  $\rightarrow$  UART integrated on the card (FT230) communication is simple, it comes down to a simple serial link.

Communication is possible via any specific terminal or software.

Just install the appropriate driver.

Under windows, the driver should be found automatically.

If not, you can download it from the FTDI website:<http://www.ftdichip.com/Drivers/VCP.htm>

Serial link configuration:

- 115200 Baud.
- 8 Bits Data width.
- 1 stop biy.
- No parity.
- No hardware flow control.

Example of configuration under Tera Term.

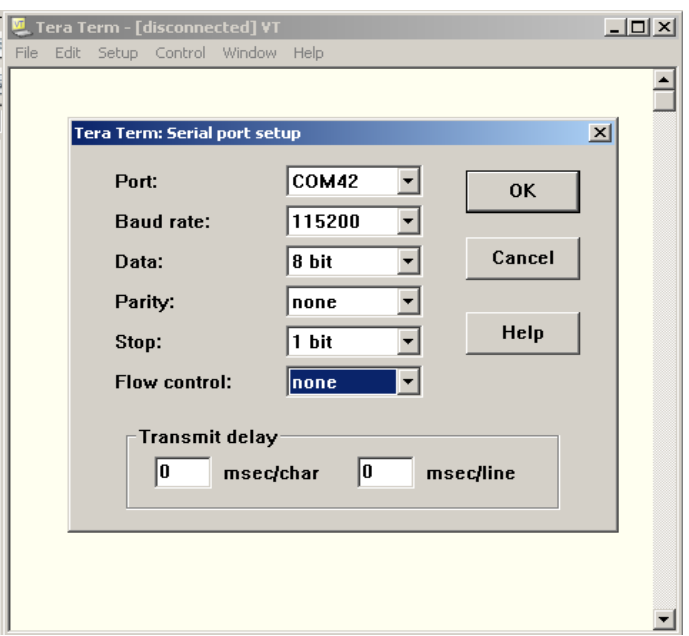

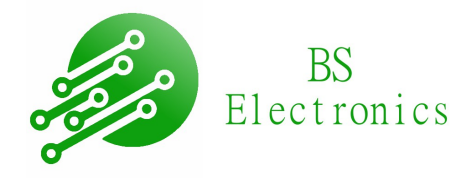

#### <span id="page-9-1"></span>**3.2 Protocol**

All command have the same construction and must be written in ascii and capital letters imperatively.

The construction is as follows. Everything in red must be sent via the serial link. ''COMMAND<sp>PARAMETER(optional)<cr>''

 $\langle sp \rangle$  Corresponds to the space character (ascii value : 0x20).

 $\langle cr \rangle$  Corresponds to the carriage return character (ascii value : 0x0D), indicates the end of the command. It is often generated automatically on the terminal when pressing Enter.

When receiving a command, the card returns OK or a value according to the command. If the command is not correct an error message is returned.

#### <span id="page-9-0"></span>**3.3 Comand list**

Reading commands :

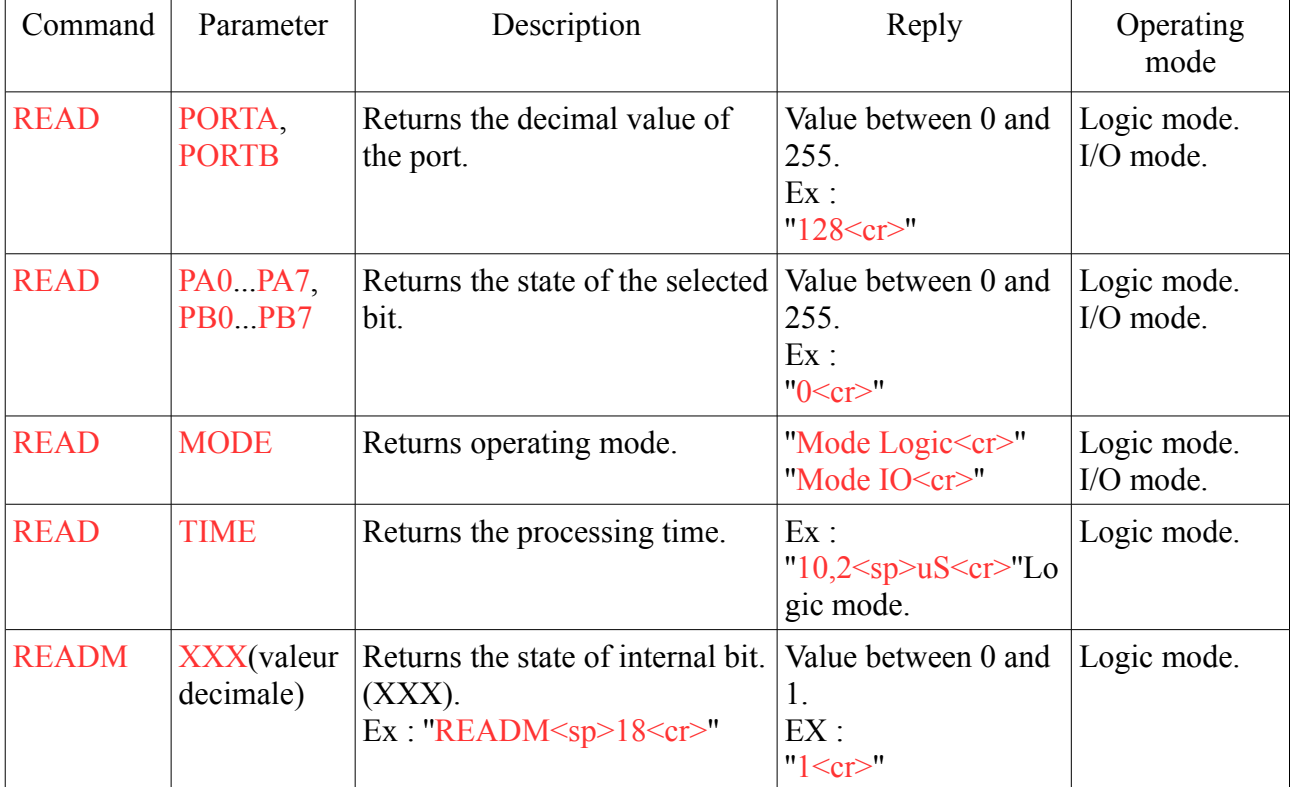

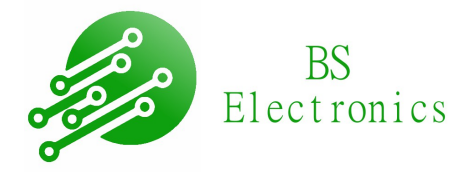

#### Commandes d'écriture :

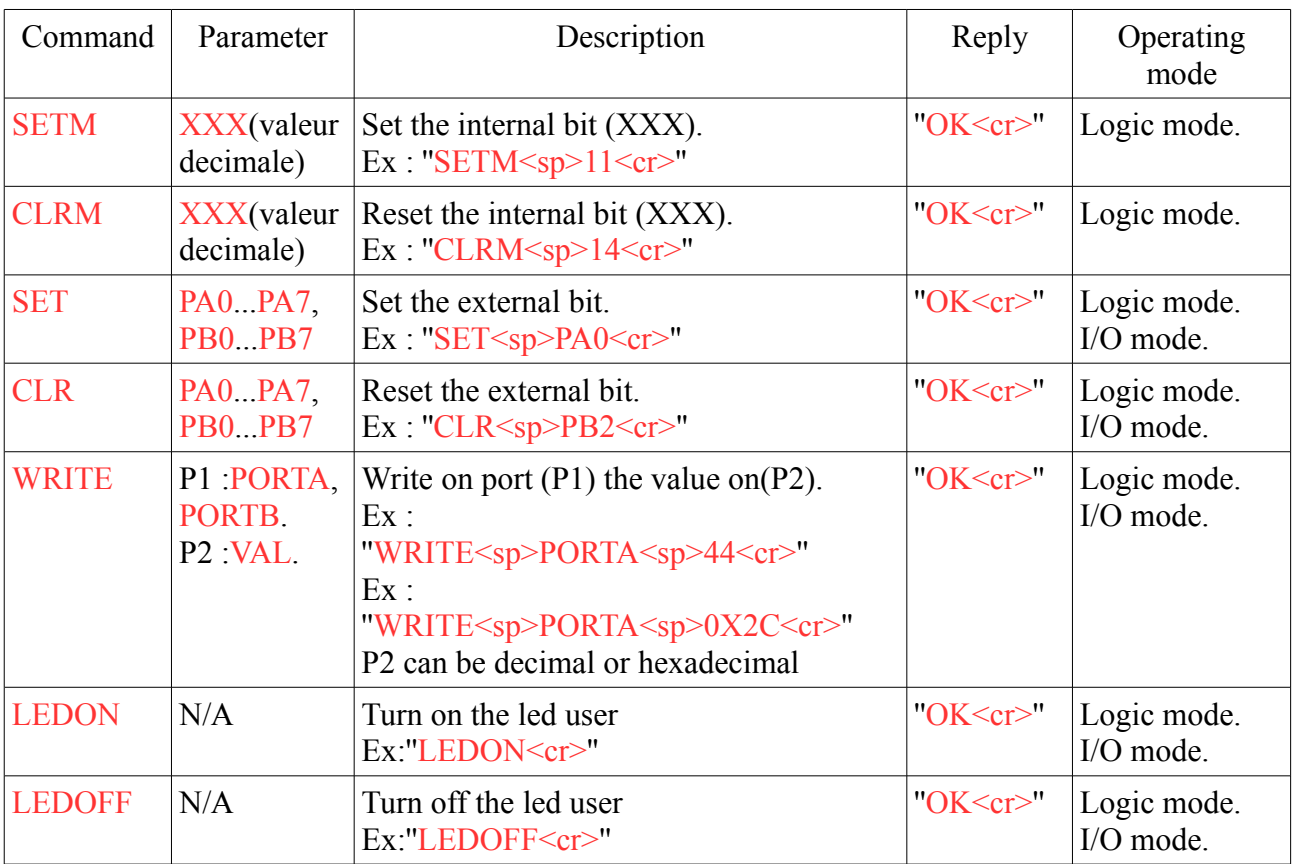

#### Other commands :

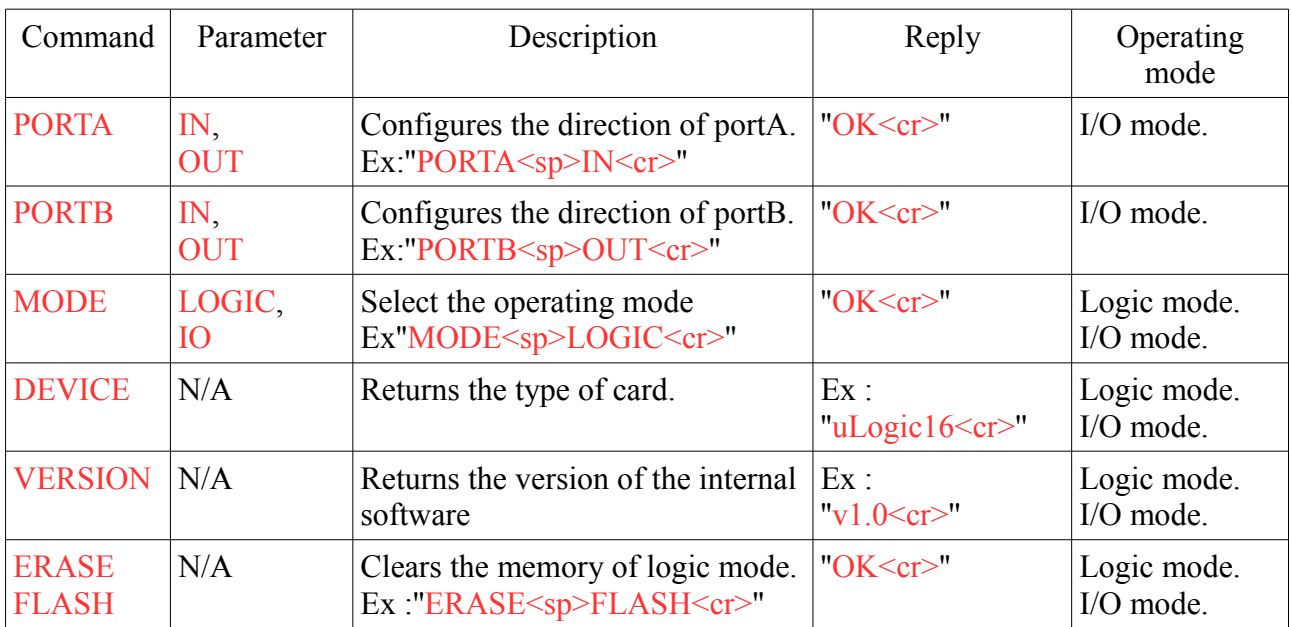

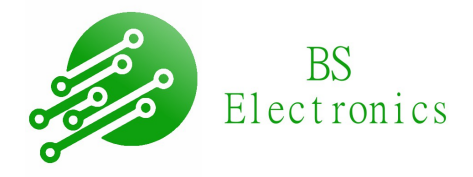

#### <span id="page-11-0"></span>**3.4 Getting started**

Connect the PC to the uLogic card.

Windows must detect the device, it will look for the driver of the USB interface alone.

If not, or if you are using another operating system, you can download it at the following address : <http://www.ftdichip.com/Drivers/VCP.htm>

Once the driver is correctly installed there are two possibilities:

– Use a terminal (ex:TeraTerm).

Configure the terminal as explained in the communication chapter.

Once the port is correctly configured, enter the <LEDON> command and push enter, the TX and RX LEDs flash and the USER LED will light up.

Below is a command example.

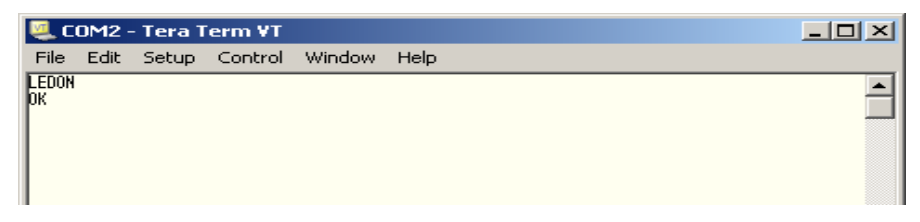

– Use the LogiControl software available at the following address.

Click on connect, the software should automatically detect the uLogic card.

The card must return its name and software version.

Enter the commands in the bar at the bottom right then click on send.

Below is a command example.

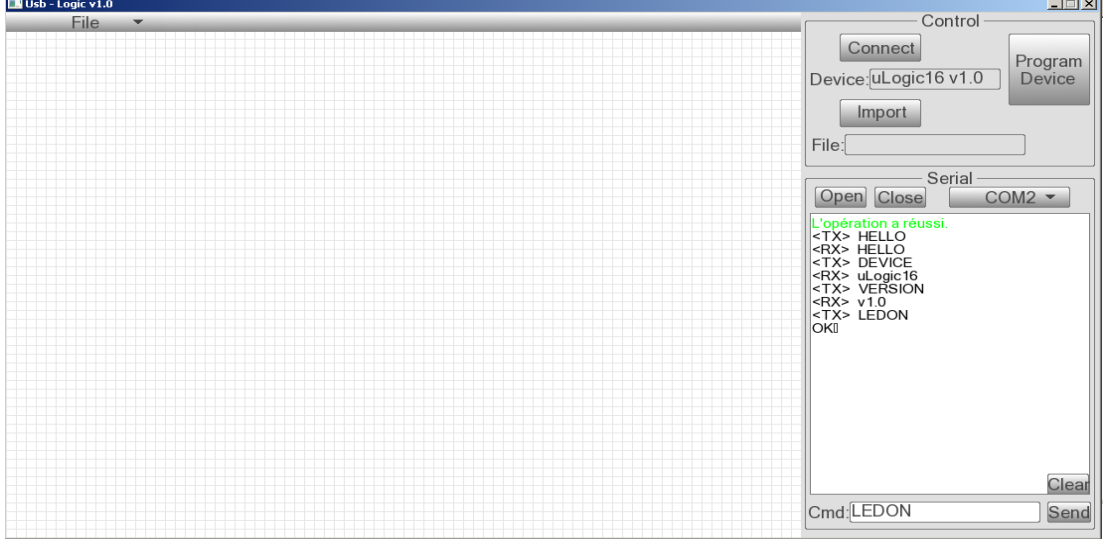

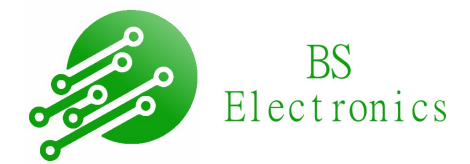

### <span id="page-12-3"></span>**4 Hardware Features**

#### <span id="page-12-2"></span>**4.1 General**

The uLogic card includes:

- A mini USB connector for communication with the PC.
- A led indicating the state of the power supply (PWR).
- Two LEDs indicating data transfers between the card and the PC (TX and RX).
- A led usable directly by the user (USER).
- Two rows of terminal blocks to access the ports.
- A microcontroller STM32F33.

#### <span id="page-12-1"></span>**4.2 Inputs/Outputs**

The card has a buffer (74ACT245MTCX) per port with the following characteristics.

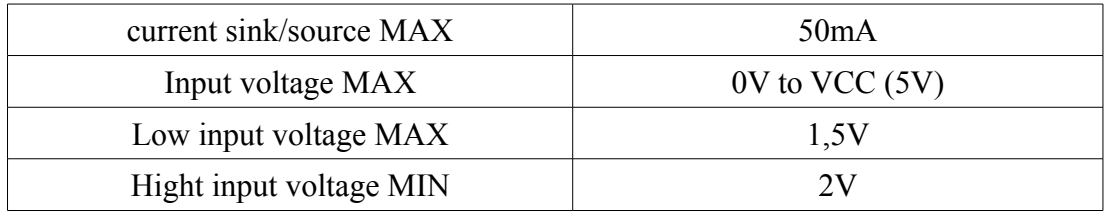

For more information, refer to the manufacturer's documentation at the following address: http://www.onsemi.com/pub/Collateral/74ACT245-D.pdf

#### <span id="page-12-0"></span>**4.3 Power supply.**

The board can be supplyed by usb port or terminal blocks.

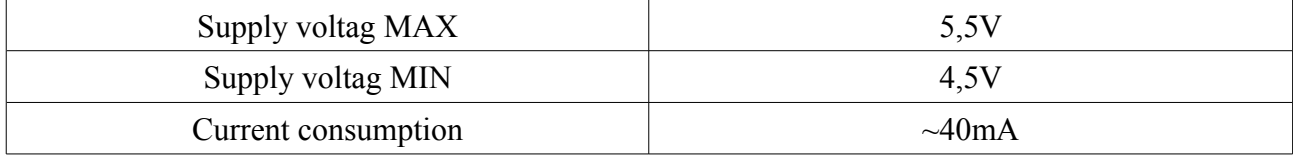

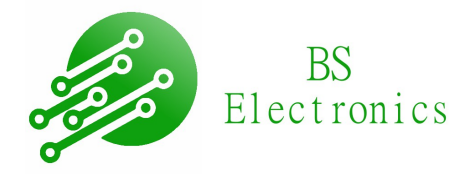

## <span id="page-13-0"></span>**5 Contacts**

Feel free to share your impressions, problems and ideas for improvement.

Mail : [bastien@sclafer.com](mailto:bastien@sclafer.com) Web site :<http://www.bselectronics.fr/>